## HOW TO CREATE LISTS ON HILTI **ONLINE**

# **Create Favorite Lists**

**Do you want to remember products for later? Let's learn how you can use favorite lists on Hilti Online.**

**Tip: While browsing you can add products to your favorite lists for your convenience.** 

#### **1. Login to your Hilti Online account**

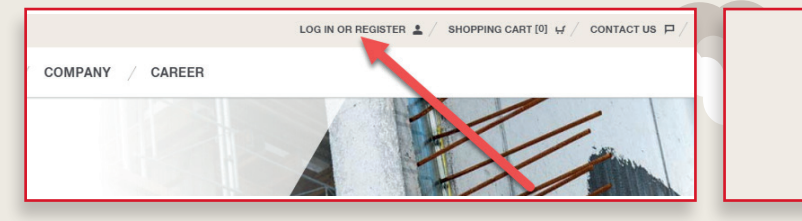

**2. Under Your favorite lists, click on 'Go to favorite lists'.**

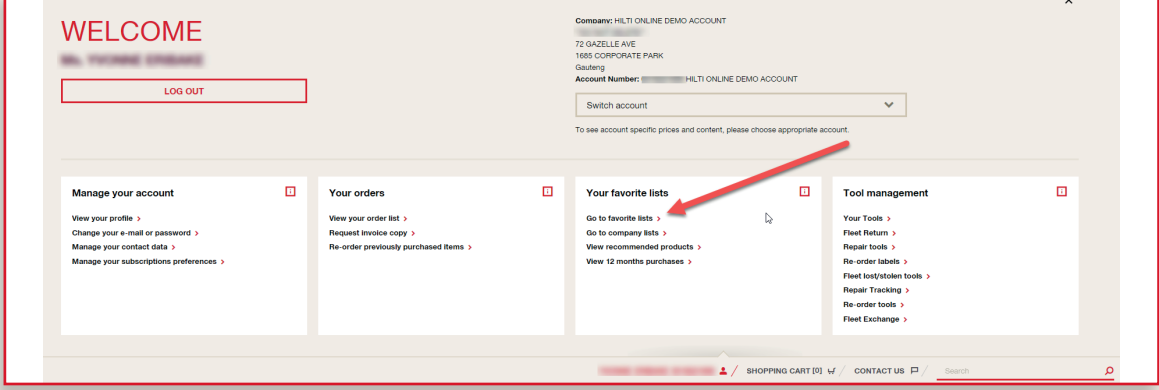

**3. You are taken to an overview of your favorites lists. You can create a new list by typing in the name of your list and clicking 'Create New Favorites List'.** 

**LOG IN** 

Show passwo

 $\overline{\mathbf{V}}$  Keep me

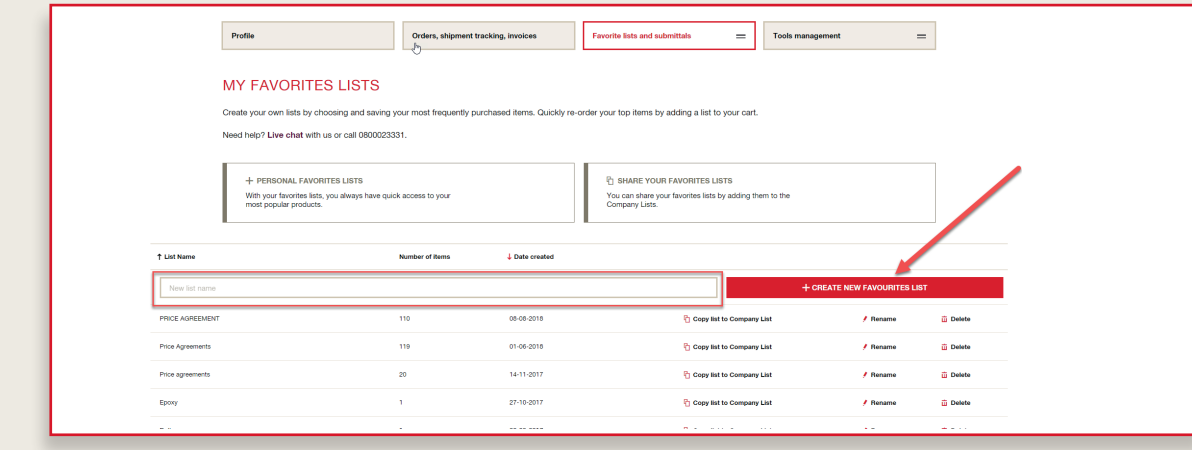

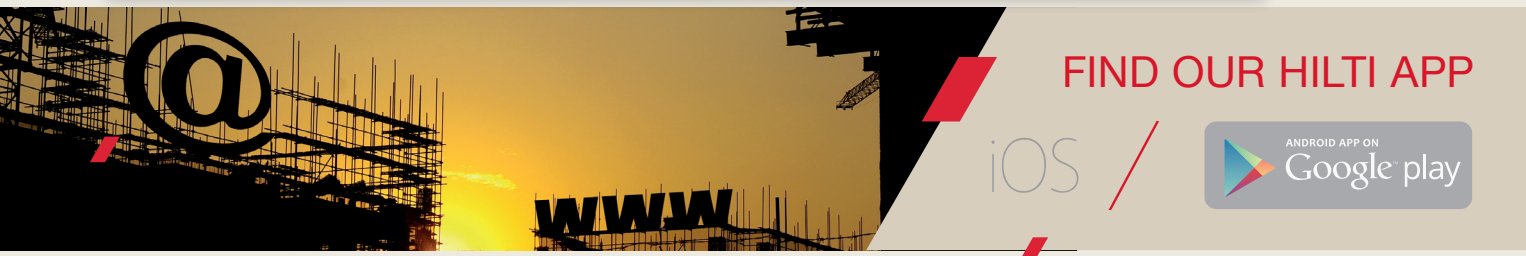

-111.57

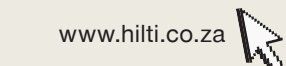

**Visit www.Hilti.co.za to get started**

**REGISTER TO ENJOY GRI** Do you want to be an o

### HOW TO CREATE LISTS ON HILTI **ONLINE**

**Visit www.Hilti.co.za to get started**

لمبتهج

www.hilti.co.za

**4. Your new Favorites list has been created. Open the new Favorites list by clicking on it.**

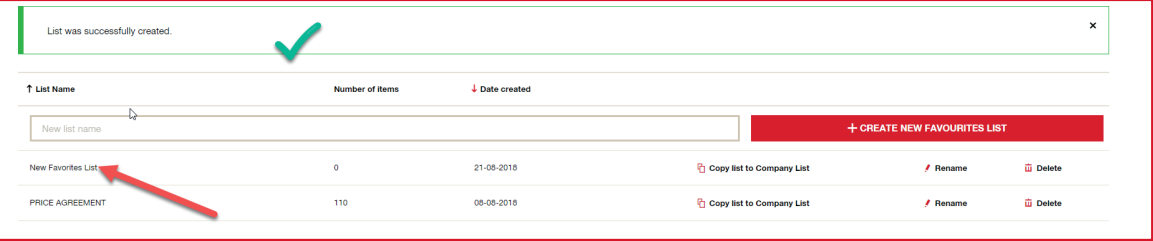

### **5. To add products to your list, type item numbers directly into the Quick Item Entry or copy and paste a list of item numbers, then click 'Add to List'.**

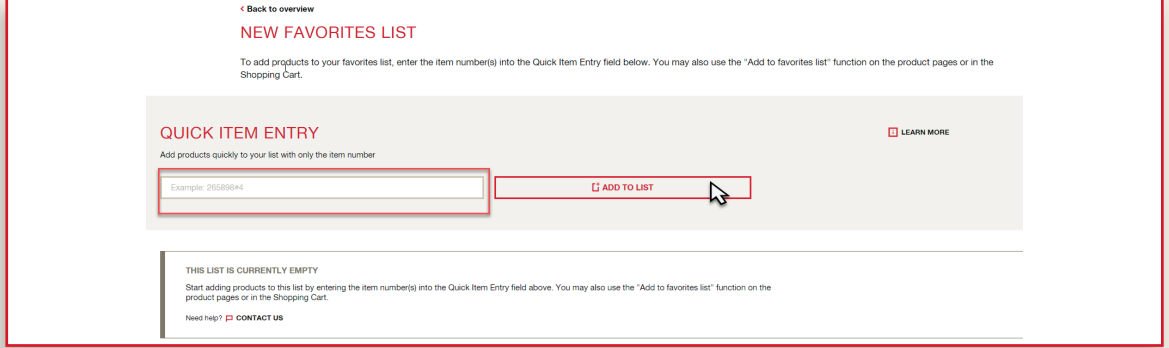

### **6. While browsing Hilti Online, you can add products directly to existing favorite lists or you can create a new list. You can also add items from your 'Recently Purchased' items.**

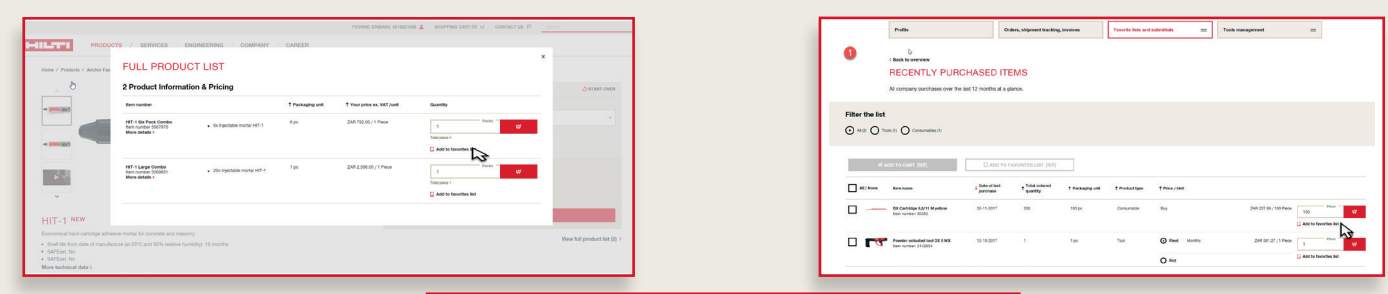

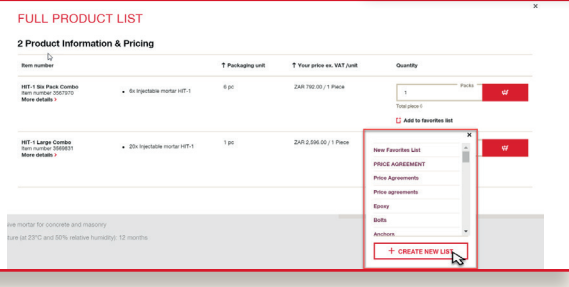

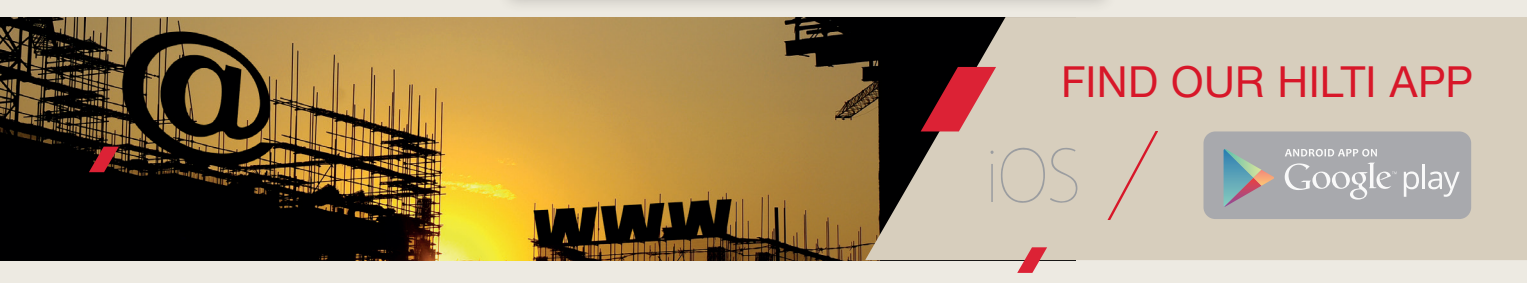

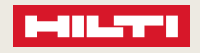